# **Precision 7560**

Setup und technische Daten

**Vorschriftenmodell: P93F Vorschriftentyp: P93F002 April 2023 Rev. A04**

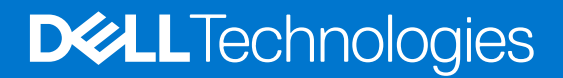

### Anmerkungen, Vorsichtshinweise und Warnungen

**ANMERKUNG:** HINWEIS enthält wichtige Informationen, mit denen Sie Ihr Produkt besser nutzen können.

**VORSICHT: ACHTUNG deutet auf mögliche Schäden an der Hardware oder auf den Verlust von Daten hin und zeigt, wie Sie das Problem vermeiden können.**

**WARNUNG: WARNUNG weist auf ein potenzielles Risiko für Sachschäden, Verletzungen oder den Tod hin.** 

© 2021–2023 Dell Inc. oder ihre Tochtergesellschaften. Alle Rechte vorbehalten. Dell, EMC und andere Marken sind Marken von Dell Inc. oder entsprechenden Tochtergesellschaften. Andere Marken können Marken ihrer jeweiligen Inhaber sein.

# Inhaltsverzeichnis

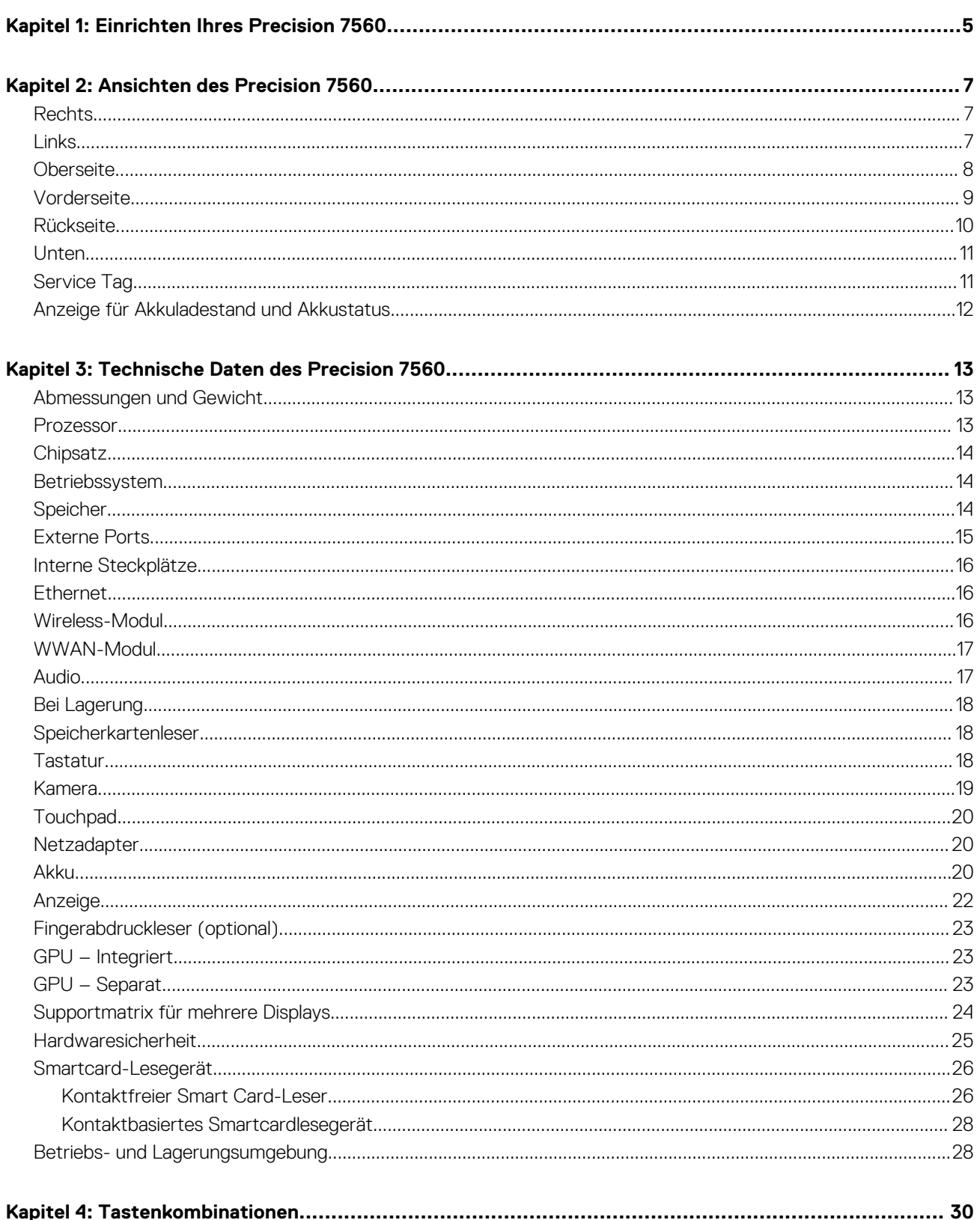

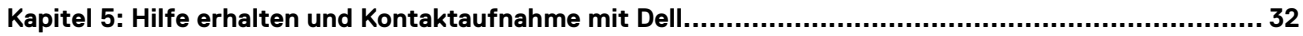

# **Einrichten Ihres Precision 7560**

**1**

<span id="page-4-0"></span>**ANMERKUNG:** Die Abbildungen in diesem Dokument können von Ihrem Computer abweichen, je nach der von Ihnen bestellten Œ Konfiguration.

1. Schließen Sie den Netzadapter an und drücken Sie den Betriebsschalter.

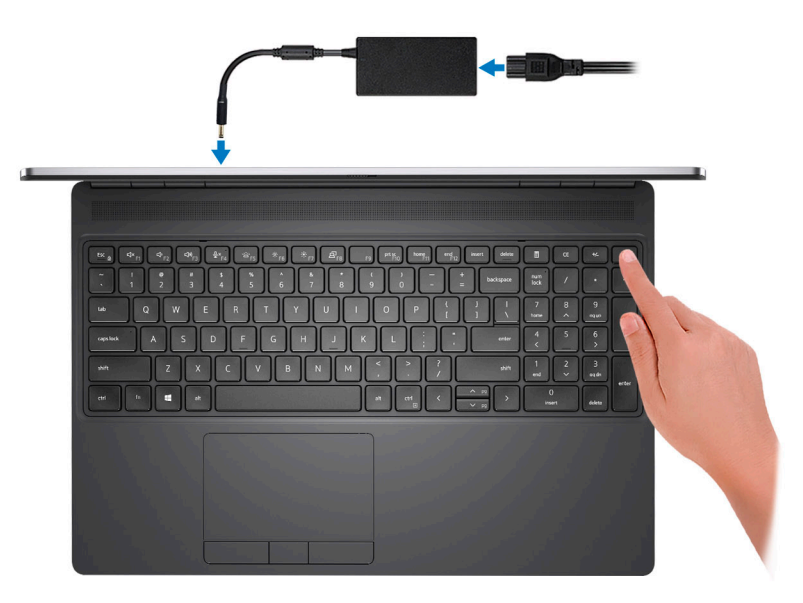

**ANMERKUNG:** Um Energie zu sparen, wechselt der Akku möglicherweise in den Energiesparmodus. Schließen Sie den Netzadapter an und drücken Sie den Betriebsschalter, um den Computer einzuschalten.

2. Betriebssystem-Setup fertigstellen.

#### **Für Ubuntu:**

Befolgen Sie die Anweisungen auf dem Bildschirm, um das Setup abzuschließen. Weitere Informationen zur Installation und Konfiguration von Ubuntu finden Sie in den Artikeln [SLN151664](https://www.dell.com/support/article/sln151664/) und [SLN151748](https://www.dell.com/support/article/sln151748/) in der Wissensdatenbank unter [www.dell.com/](https://www.dell.com/support) [support](https://www.dell.com/support).

#### **Für Windows:**

Befolgen Sie die Anweisungen auf dem Bildschirm, um das Setup abzuschließen. Beim Einrichten wird Folgendes von Dell empfohlen:

- Stellen Sie eine Verbindung zu einem Netzwerk für Windows-Updates her. **ANMERKUNG:** Wenn Sie sich mit einem geschützten Wireless-Netzwerk verbinden, geben Sie das Kennwort für das Wireless-Netzwerk ein, wenn Sie dazu aufgefordert werden.
- Wenn Sie mit dem Internet verbunden sind, melden Sie sich mit einem Microsoft-Konto an oder erstellen Sie eins. Wenn Sie nicht mit dem Internet verbunden sind, erstellen Sie ein Konto offline.
- Geben Sie im Bildschirm **Support and Protection** (Support und Sicherung) Ihre Kontaktdaten ein.
- 3. Suchen und verwenden Sie Dell Apps im Windows-Startmenü (empfohlen).

### **Tabelle 1. Dell Apps ausfindig machen**

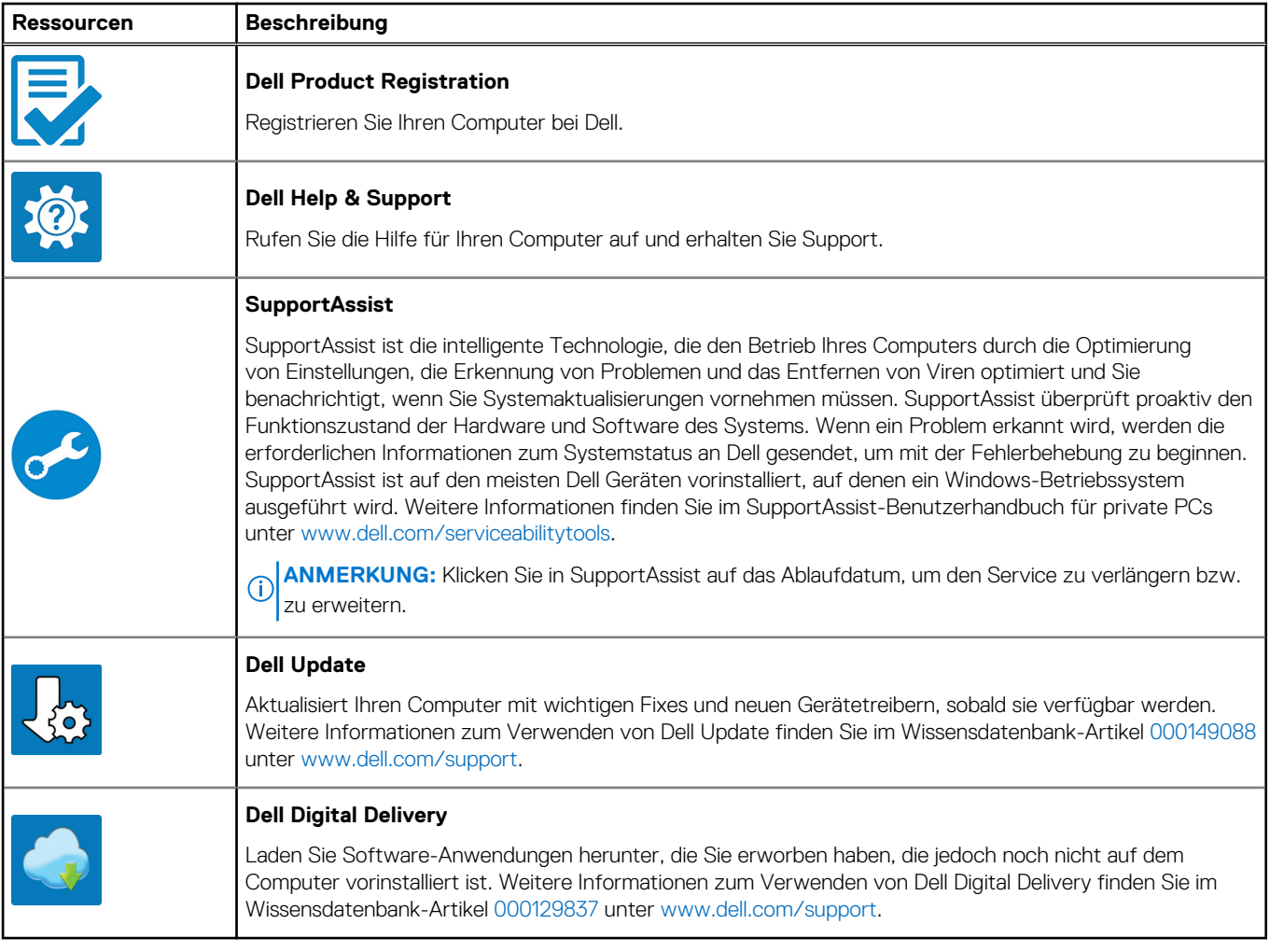

# **Ansichten des Precision 7560**

### <span id="page-6-0"></span>**Rechts**

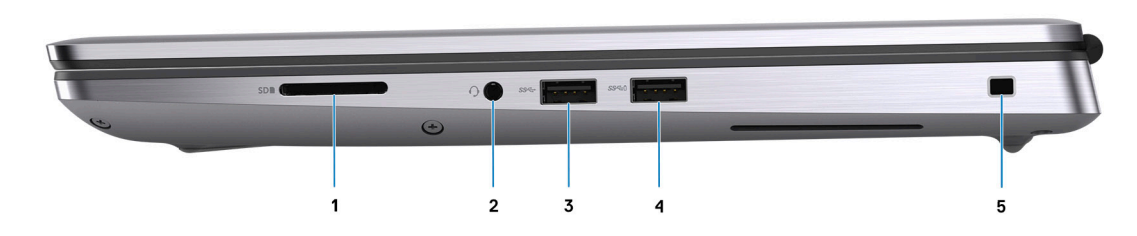

- 1. SD-Kartensteckplatz
- 2. Globale Headset-Buchse
- 3. USB 3.2-Gen 1-Anschluss (Typ A)
- 4. USB 3.2 Gen 1-Port (Typ A mit PowerShare)
- 5. Vorrichtung für Wedge-Sicherheitsschloss

## **Links**

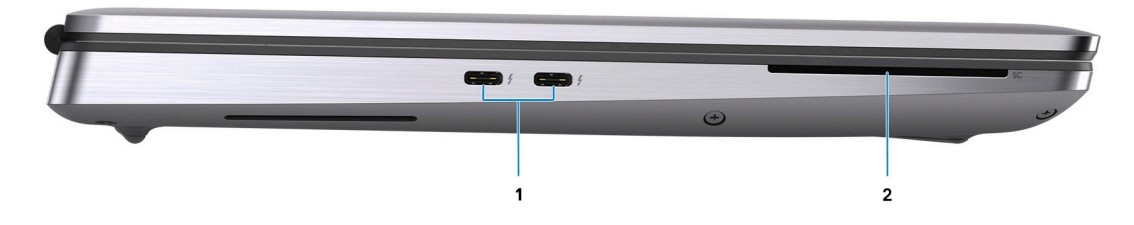

- 1. Zwei USB 3.2 Gen 2-Anschlüsse (Typ C) mit Thunderbolt 4
- 2. Smart Card-Leser (optional)

## <span id="page-7-0"></span>**Oberseite**

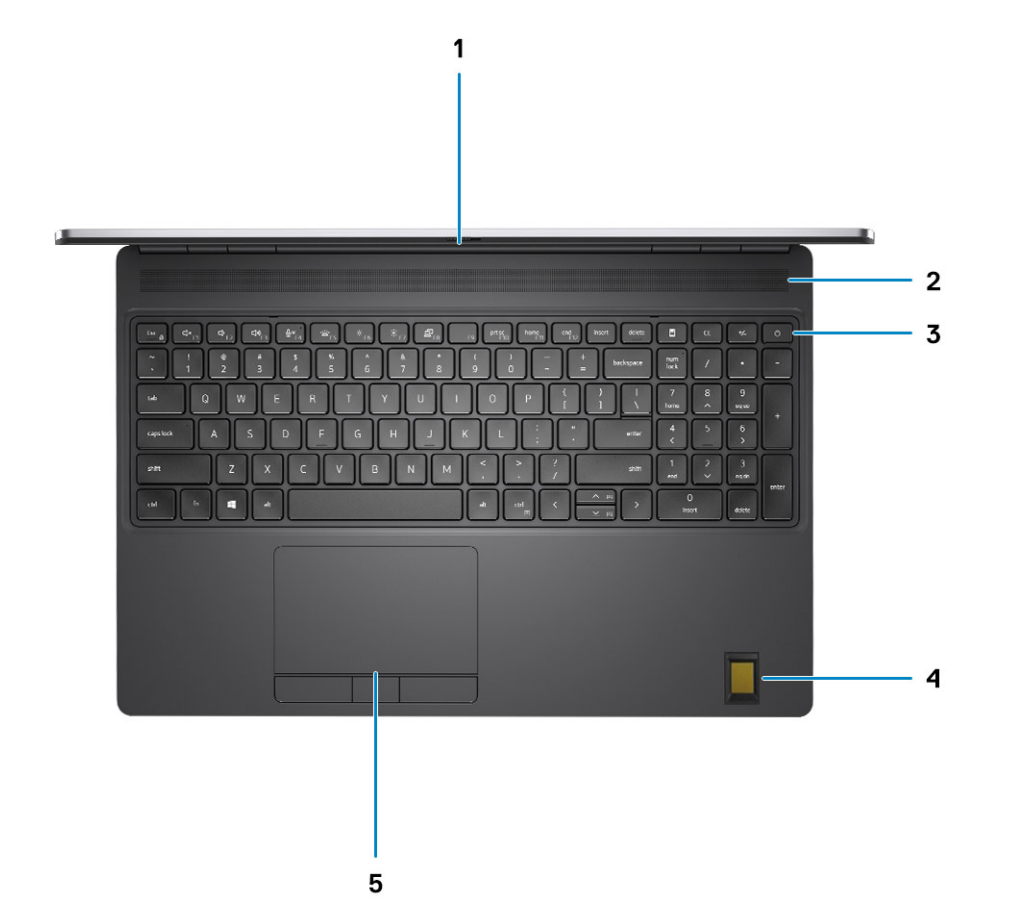

- 1. Kameraverschluss
- 2. Lautsprecher
- 3. Betriebsschalter mit optionalem Fingerabdruck-Lesegerät
- 4. Handauflage mit optionalem FIPS-Fingerabdruck-Lesegerät
- 5. Touchpad

## <span id="page-8-0"></span>**Vorderseite**

### Vorderansicht mit RGB-Kamera

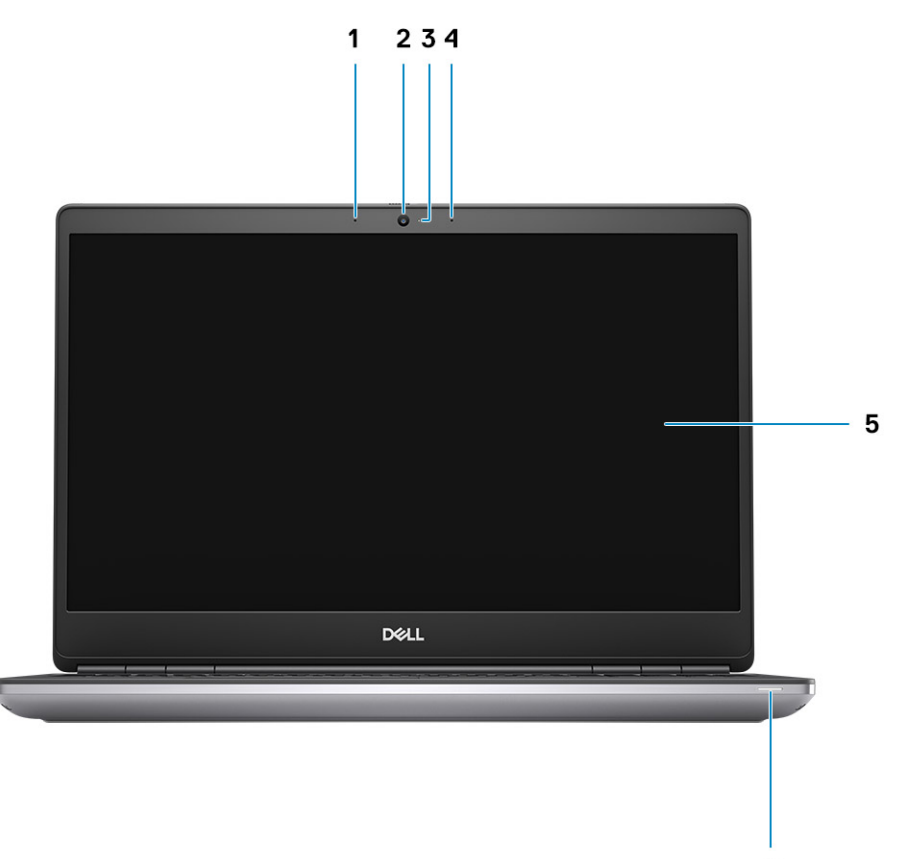

6

- 1. Mikrofon
- 2. Kamera
- 3. Kamerastatusanzeige
- 4. Mikrofon
- 5. Display
- 6. Akkustatusanzeige/Diagnosestatusanzeige

### <span id="page-9-0"></span>Vorderansicht mit IR-Kamera

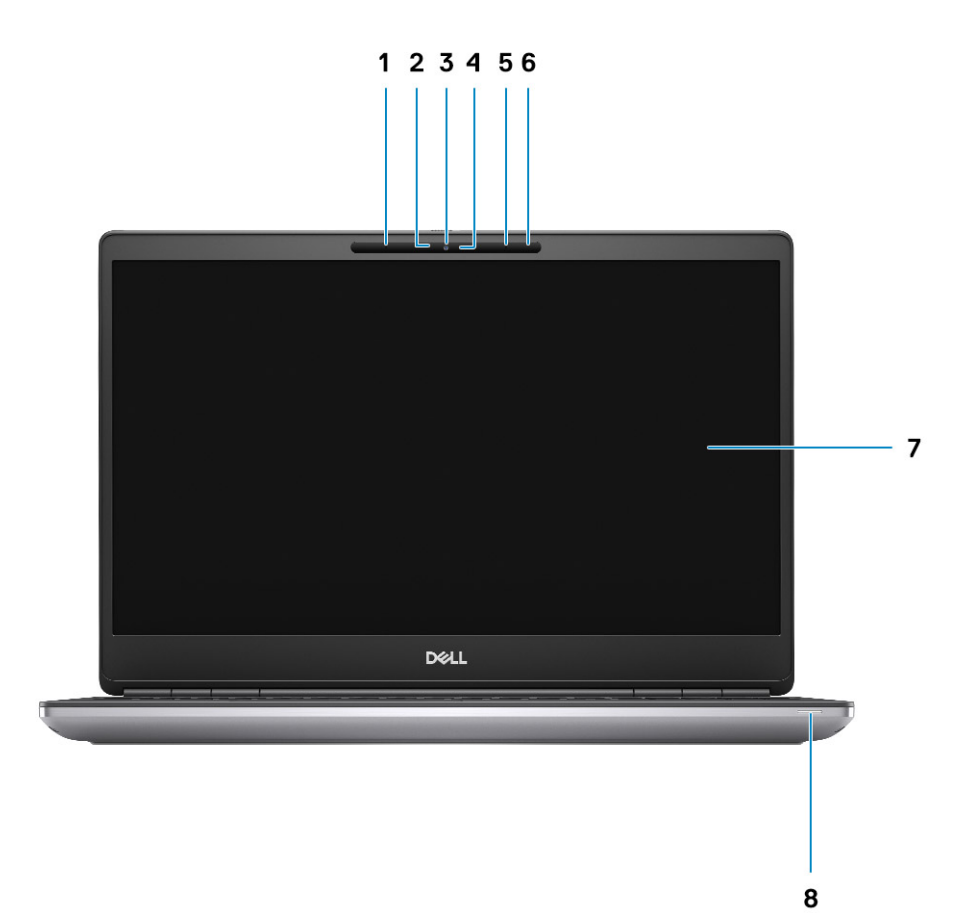

- 1. Mikrofon
- 2. IR-Kamerasensor
- 3. Kamera
- 4. Kamerastatusanzeige
- 5. Mikrofon
- 6. Näherungssensor
- 7. Display
- 8. Akkustatusanzeige/Diagnosestatusanzeige

## **Rückseite**

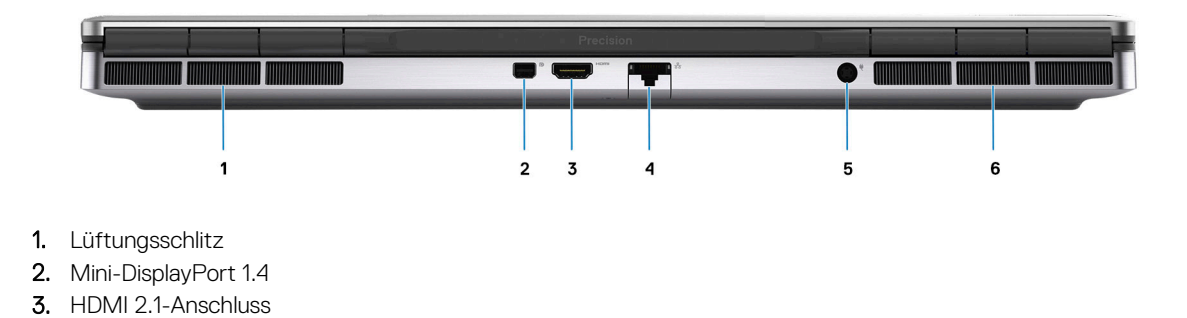

- <span id="page-10-0"></span>4. RJ-45-Ethernet-Anschluss
- 5. Netzadapteranschluss
- 6. Lüftungsschlitz

## **Unten**

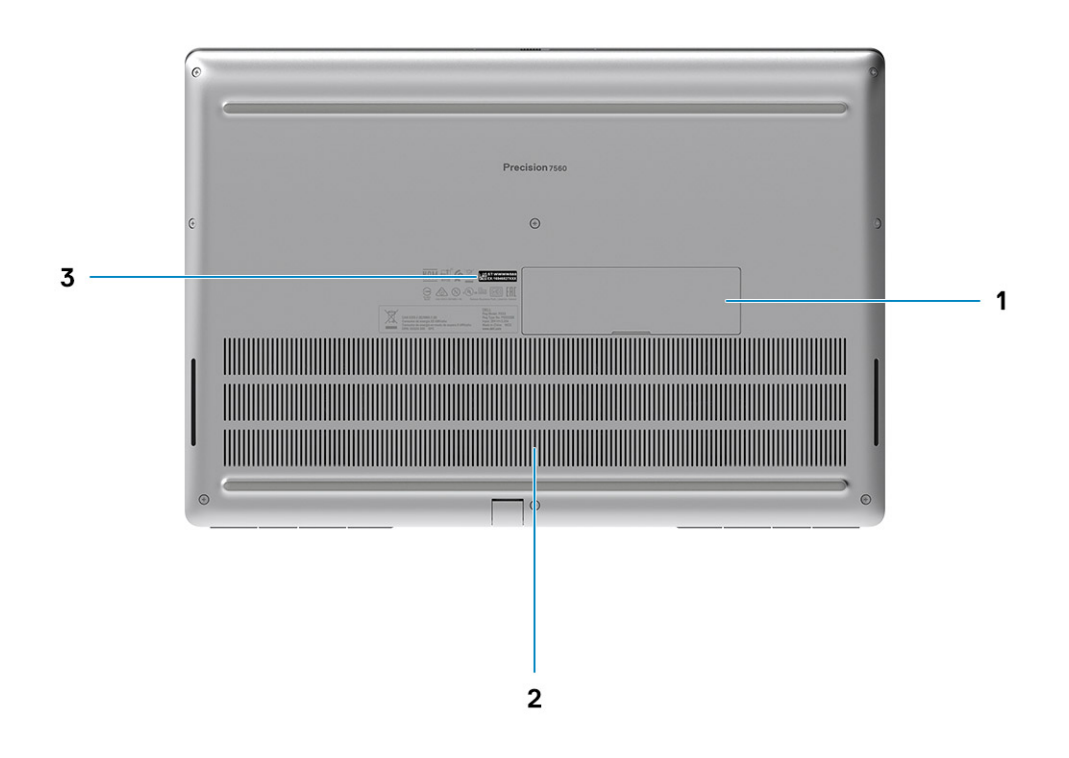

- 1. SSD-Laufwerkklappe (optional)
- 2. Lüftungsschlitze
- 3. Service-Tag-Etikett

## **Service Tag**

Die Service-Tag-Nummer ist eine eindeutige alphanumerische Kennung, mit der Dell Servicetechniker die Hardware-Komponenten in Ihrem Computer identifizieren und auf die Garantieinformationen zugreifen können.

<span id="page-11-0"></span>![](_page_11_Picture_0.jpeg)

## **Anzeige für Akkuladestand und Akkustatus**

Die folgende Tabelle enthält eine Liste des Anzeigeverhaltens für Akkuladestand und Akkustatus Ihres Precision 7560.

![](_page_11_Picture_100.jpeg)

#### **Tabelle 2. Anzeigeverhalten für Akkuladestand und Akkustatus**

● S0 (Ein): Das System ist eingeschaltet.

S4 (Standby): Das System verbraucht im Vergleich zu allen anderen Ruhezuständen am wenigsten Energie. Das System befindet sich fast im ausgeschalteten Zustand und erwartet Erhaltungsenergie. Die Kontextdaten werden auf die Festplatte geschrieben.

● S5 (Aus): Das System ist heruntergefahren.

![](_page_12_Picture_0.jpeg)

# **Technische Daten des Precision 7560**

### <span id="page-12-0"></span>**Abmessungen und Gewicht**

In der folgende Tabelle sind Höhe, Breite, Tiefe und Gewicht des Precision 7560-Systems aufgeführt.

#### **Tabelle 3. Abmessungen und Gewicht**

![](_page_12_Picture_311.jpeg)

### **Prozessor**

In der folgenden Tabelle sind die Details der von Ihrem Precision 7560 unterstützten Prozessoren aufgeführt.

#### **Tabelle 4. Prozessor**

![](_page_12_Picture_312.jpeg)

#### <span id="page-13-0"></span>**Tabelle 4. Prozessor (fortgesetzt)**

![](_page_13_Picture_243.jpeg)

## **Chipsatz**

In der folgenden Tabelle sind die Details des von Ihrem Precision 7560-System unterstützten Chipsatzes aufgeführt.

### **Tabelle 5. Chipsatz**

![](_page_13_Picture_244.jpeg)

### **Betriebssystem**

Ihr Precision 7560 unterstützt die folgenden Betriebssysteme:

- Windows 11 Home (64 Bit)
- Windows 11 Pro (64 Bit)
- Windows 11 Pro National Academic (64 Bit)
- Windows 11 Pro für Workstations (64 Bit)
- Windows 10 Home 64-Bit
- Windows 10 Pro 64-Bit
- Windows 10 Pro Education (64 Bit)
- Windows 10 Pro China (64 Bit)
- Windows 10 Enterprise (64 Bit)
- $\bullet$  RHEL 8.4
- Ubuntu 20.04 LTS, 64 Bit

## **Speicher**

Die folgende Tabelle enthält die technischen Daten des Speichers für das Precision 7560-System.

#### **Tabelle 6. Arbeitsspeicher**

![](_page_13_Picture_245.jpeg)

### <span id="page-14-0"></span>**Tabelle 6. Arbeitsspeicher (fortgesetzt)**

![](_page_14_Picture_209.jpeg)

### **Externe Ports**

In der folgenden Tabelle sind die externen Ports Ihres Precision 7560-Systems aufgeführt.

### **Tabelle 7. Externe Ports**

![](_page_14_Picture_210.jpeg)

## <span id="page-15-0"></span>**Interne Steckplätze**

In der folgenden Tabelle sind die internen Steckplätze des Precision 7560 aufgeführt.

#### **Tabelle 8. Interne Steckplätze**

![](_page_15_Picture_160.jpeg)

### **Ethernet**

Die folgende Tabelle listet die Spezifikationen des verdrahteten Ethernet-LAN (Local Area Network) des Precision 7560 auf.

#### **Tabelle 9. Ethernet – Technische Daten**

![](_page_15_Picture_161.jpeg)

## **Wireless-Modul**

In der folgenden Tabelle sind die technischen Daten des WLAN-Moduls (Wireless Local Area Network) aufgeführt, das vom Precision 7560 unterstützt wird.

### **Tabelle 10. Wireless-Modul – Technische Daten**

![](_page_15_Picture_162.jpeg)

## <span id="page-16-0"></span>**WWAN-Modul**

In der folgenden Tabelle ist das unterstützte WWAN-Modul (Wireless Wide Area Network) Ihres Precision 7560 aufgeführt.

### **Tabelle 11. WWAN-Modul – Technische Daten**

![](_page_16_Picture_165.jpeg)

## **Audio**

Die folgende Tabelle enthält die technischen Daten des Audios für das Precision 7560-System.

### **Tabelle 12. Audio**

![](_page_16_Picture_166.jpeg)

### <span id="page-17-0"></span>**Tabelle 12. Audio (fortgesetzt)**

![](_page_17_Picture_177.jpeg)

## **Bei Lagerung**

In diesem Abschnitt sind die Speicheroptionen des Precision 7560-Systems aufgeführt.

Der Computer unterstützt eine der folgenden Konfigurationen:

- Ein M.2 2230 oder M.2 2280-Solid-State-Laufwerk
- Eine Kombination aus zwei M.2-Solid-State-Laufwerken (M.2 2230 oder M.2 2280)
- Eine Kombination aus drei M.2-Solid-State-Laufwerken (ein M.2 2280 und/oder zwei M.2 2230 oder M.2 2280)

#### **Tabelle 13. Speicherspezifikationen**

![](_page_17_Picture_178.jpeg)

### **Speicherkartenleser**

In der folgenden Tabelle sind die vom Precision 7560-System unterstützten Medienkarten aufgeführt.

#### **Tabelle 14. Technische Daten des Medienkartenlesegeräts**

![](_page_17_Picture_179.jpeg)

### **Tastatur**

Die folgende Tabelle enthält die technischen Daten der Tastatur für das Precision 7560-System.

### **Tabelle 15. Tastatur**

![](_page_17_Picture_180.jpeg)

### <span id="page-18-0"></span>**Tabelle 15. Tastatur (fortgesetzt)**

![](_page_18_Picture_164.jpeg)

### **Kamera**

Die folgende Tabelle enthält die technischen Daten der Kamera für das Precision 7560-System.

#### **Tabelle 16. Kamera**

![](_page_18_Picture_165.jpeg)

## <span id="page-19-0"></span>**Touchpad**

Die folgende Tabelle enthält die technischen Daten des Touchpads für das Precision 7560-System.

### **Tabelle 17. Touchpad – Technische Daten**

![](_page_19_Picture_168.jpeg)

### **Netzadapter**

Die folgende Tabelle enthält die technischen Daten des Netzadapters für das Precision 7560-System.

#### **Tabelle 18. Netzadapter Technische Daten**

![](_page_19_Picture_169.jpeg)

### **Akku**

Die folgende Tabelle enthält die technischen Daten des Akkus für das Precision 7560-System.

### **Tabelle 19. Akku – Technische Daten**

![](_page_19_Picture_170.jpeg)

### **Tabelle 19. Akku – Technische Daten (fortgesetzt)**

![](_page_20_Picture_426.jpeg)

 $\boxed{0}$  ANMERKUNG:

### <span id="page-21-0"></span>**Tabelle 19. Akku – Technische Daten (fortgesetzt)**

![](_page_21_Picture_278.jpeg)

## **Anzeige**

Die folgende Tabelle enthält die technischen Daten der Anzeige für das Precision 7560-System.

#### **Tabelle 20. Anzeige – technische Daten**

![](_page_21_Picture_279.jpeg)

### <span id="page-22-0"></span>**Tabelle 20. Anzeige – technische Daten (fortgesetzt)**

![](_page_22_Picture_223.jpeg)

## **Fingerabdruckleser (optional)**

Die folgende Tabelle enthält die technischen Daten des optionalen Fingerabdruck-Lesegeräts für das Precision 7560-System.

### **Tabelle 21. Daten zum Fingerabdrucklesegerät**

![](_page_22_Picture_224.jpeg)

### **GPU – Integriert**

Die folgende Tabelle enthält die technischen Daten der vom Precision 7560-System unterstützten integrierten GPU (Grafikprozessor).

### **Tabelle 22. GPU – Integriert**

![](_page_22_Picture_225.jpeg)

### **GPU – Separat**

Die folgende Tabelle enthält die technischen Daten der vom Precision 7560-System unterstützten separaten GPU (Grafikprozessor).

#### **Tabelle 23. GPU – Separat**

![](_page_22_Picture_226.jpeg)

### <span id="page-23-0"></span>**Tabelle 23. GPU – Separat (fortgesetzt)**

![](_page_23_Picture_374.jpeg)

## **Supportmatrix für mehrere Displays**

In der folgenden Tabelle finden Sie die Supportmatrix für mehrere Displays für das Precision 7560-System.

#### **Tabelle 24. Über Host-Display-Port unterstützte Displays in verschiedenen Modi**

![](_page_23_Picture_375.jpeg)

Wenn Sie eine Verbindung über die Dockingstation herstellen, können zusätzliche externe Displays im Hybridmodus angeschlossen werden (bei ausgeschaltetem internen Display).

**ANMERKUNG:** Der separate und UMA-Modus sind deaktiviert, wenn zusätzliche externe Displays über die Dockingstation angeschlossen werden.

### **Tabelle 25. Über Dockingstation unterstützte Displays im Hybridmodus**

![](_page_23_Picture_376.jpeg)

### <span id="page-24-0"></span>**Tabelle 25. Über Dockingstation unterstützte Displays im Hybridmodus (fortgesetzt)**

![](_page_24_Picture_201.jpeg)

### **Tabelle 26. Über Dockingstation unterstützte Displays im separaten Modus**

![](_page_24_Picture_202.jpeg)

**ANMERKUNG:** Weitere Informationen zum Anschließen mehrerer Displays finden Sie im *Handbuch zum Anschließen externer Displays* des Computers unter [www.dell.com/support.](https://www.dell.com/support)

## **Hardwaresicherheit**

Die folgende Tabelle enthält Informationen zur Hardwaresicherheit für das Precision 7560-System.

### **Tabelle 27. Hardwaresicherheit**

![](_page_24_Picture_203.jpeg)

Optionale Sicherheitshardware-Authentifizierungspakete:

### <span id="page-25-0"></span>**Tabelle 27. Hardwaresicherheit (fortgesetzt)**

#### **Hardwaresicherheitsoptionen**

- Touch-Fingerabdruck-Lesegerät (im Netzschalter) mit erweiterter Control Vault 3.0-Authentifizierung mit FIPS 140-2 Level 3- Zertifizierung
- Kontaktbasierte SmartCard und erweiterte Control Vault 3-Authentifizierung mit FIPS 140-2 Level 3-Zertifizierung
- Touch-Fingerabdruck-Lesegerät (im Netzschalter), kontaktbasierte Smartcard und erweiterte Control Vault 3-Authentifizierung mit FIPS 140-2 Level 3-Zertifizierung
- Touch-Fingerabdruck-Lesegerät, kontaktbasierte Smartcard, kontaktlose Smartcard, NFC und erweiterte Control Vault 3- Authentifizierung mit FIPS 140-2 Level 3-Zertifizierung
- Optionale Infrarotkamera für Gesichtserkennung (Windows Hello-kompatibel) mit Näherungssensor

## **Smartcard-Lesegerät**

### **Kontaktfreier Smart Card-Leser**

In der folgenden Tabelle werden die technischen Daten des von Ihrem Precision 7560 unterstützten kontaktlosen Smartcardlesegeräts aufgeführt.

#### **Tabelle 28. Kontaktfreier Smart Card-Leser**

![](_page_25_Picture_249.jpeg)

### **Tabelle 28. Kontaktfreier Smart Card-Leser (fortgesetzt)**

![](_page_26_Picture_202.jpeg)

**ANMERKUNG:** 125-Khz-Transponderkarten werden nicht unterstützt.

#### **Tabelle 29. Unterstützte Karten**

![](_page_26_Picture_203.jpeg)

### <span id="page-27-0"></span>**Kontaktbasiertes Smartcardlesegerät**

In der folgenden Tabelle werden die technischen Daten des von Ihrem Precision 7560 unterstützten kontaktbasierten Smartcardlesegeräts aufgeführt.

![](_page_27_Picture_240.jpeg)

![](_page_27_Picture_241.jpeg)

### **Betriebs- und Lagerungsumgebung**

In dieser Tabelle sind Betriebs- und Lagerspezifikationen Ihres Precision 7560 aufgeführt.

**Luftverschmutzungsklasse:** G1 gemäß ISA-S71.04-1985

### **Tabelle 31. Computerumgebung**

![](_page_27_Picture_242.jpeg)

### **Tabelle 31. Computerumgebung (fortgesetzt)**

![](_page_28_Picture_68.jpeg)

### **VORSICHT: Die Temperaturbereiche für Betrieb und Lagerung können je nach Komponente variieren, sodass das Betreiben oder Lagern des Geräts außerhalb dieser Bereiche die Leistung bestimmter Komponenten beeinträchtigen kann.**

\* Gemessen über ein Vibrationsspektrum, das eine Benutzerumgebung simuliert.

† Gemessen bei in Betrieb befindlicher Festplatte mit einem 2-ms-Halbsinus-Impuls.

# **Tastenkombinationen**

<span id="page-29-0"></span>**ANMERKUNG:** Die Tastaturzeichen können je nach Tastatursprachkonfiguration variieren. Die in Tastenkombinationen verwendeten ⋒ Tasten bleiben in allen Sprachkonfigurationen gleich.

Auf einigen Tasten Ihrer Tastatur befinden sich zwei Symbole. Diese Tasten können zum Eintippen von Sonderzeichen oder zum Ausführen von Sekundärfunktionen verwendet werden. Das Symbol auf dem unteren Teil der Taste gibt das Zeichen an, das eingegeben wird, wenn die Taste gedrückt wird. Wenn Sie Umschalten und die Taste drücken, wird das Symbol ausgegeben, das im oberen Bereich der Taste angegeben ist. Wenn Sie beispielsweise **2**, wird **2** eingegeben. Wenn Sie **Umschalten** + **2 drücken**, wird **@** eingegeben.

Die Tasten F1–F12 in der oberen Reihe der Tastatur sind Funktionstasten für die Multimedia-Steuerung, wie durch das Symbol am unteren Rand der Taste angezeigt. Drücken Sie die Funktionstaste zum Aufrufen der durch das Symbol dargestellten Aufgabe. Zum Beispiel wird durch Drücken der Taste F1 der Ton stummgeschaltet (weitere Informationen finden Sie in der Tabelle unten).

Wenn die Funktionstasten F1 bis F12 jedoch für bestimmte Softwareanwendungen benötigt werden, kann die Multi-Media-Funktion durch Drücken von **Fn** + **Esc** deaktiviert werden. Anschließend kann die Multi-Media-Steuerung durch Drücken von **Fn** und der entsprechenden Funktionstaste aufgerufen werden. Der Ton kann zum Beispiel durch Drücken von **Fn** + **F1** stummgeschaltet werden.

**ANMERKUNG:** Sie können auch die primäre Funktionsweise der Funktionstasten (F1–F12) durch Änderung der **Funktionsweise der Funktionstasten** im BIOS-Setup-Programm festlegen.

![](_page_29_Picture_256.jpeg)

#### **Tabelle 32. Liste der Tastenkombinationen**

### **Tabelle 32. Liste der Tastenkombinationen (fortgesetzt)**

![](_page_30_Picture_152.jpeg)

Die Taste **Fn** kann auch mit bestimmten anderen Tasten auf der Tastatur verwendet werden, um andere sekundäre Funktionen auszuführen.

### **Tabelle 33. Sekundäres Verhalten**

![](_page_30_Picture_153.jpeg)

# <span id="page-31-0"></span>**Hilfe erhalten und Kontaktaufnahme mit Dell**

### Selbsthilfe-Ressourcen

Mithilfe dieser Selbsthilfe-Ressourcen erhalten Sie Informationen und Hilfe zu Dell-Produkten:

#### **Tabelle 34. Selbsthilfe-Ressourcen**

![](_page_31_Picture_158.jpeg)

## Kontaktaufnahme mit Dell

Informationen zur Kontaktaufnahme mit Dell für den Verkauf, den technischen Support und den Kundendienst erhalten Sie unter [www.dell.com/contactdell](https://www.dell.com/contactdell).

**ANMERKUNG:** Die Verfügbarkeit ist je nach Land/Region und Produkt unterschiedlich und bestimmte Services sind in Ihrem Land/ Ihrer Region eventuell nicht verfügbar.

**ANMERKUNG:** Wenn Sie nicht über eine aktive Internetverbindung verfügen, können Sie Kontaktinformationen auch auf Ihrer Auftragsbestätigung, dem Lieferschein, der Rechnung oder im Dell Produktkatalog finden.